Leitfaden zur Onlineverwaltung von Zahlungen

JUSCLE & JOIN

**ATH & BODY** 

1:5

7:2 F

WWW.AMERICANEXPRESS.DE/VERTRAGSPARTNER

فيروس والالزار وكالرسال وواست والمنافس والسائد والمستوسط والسائرون والسائد ووالمستوات

# Onlineverwaltung von Zahlungen

In diesem Leitfaden erhalten Sie Informationen zur Onlineverwaltung Ihrer Zahlungen mit American Express® .

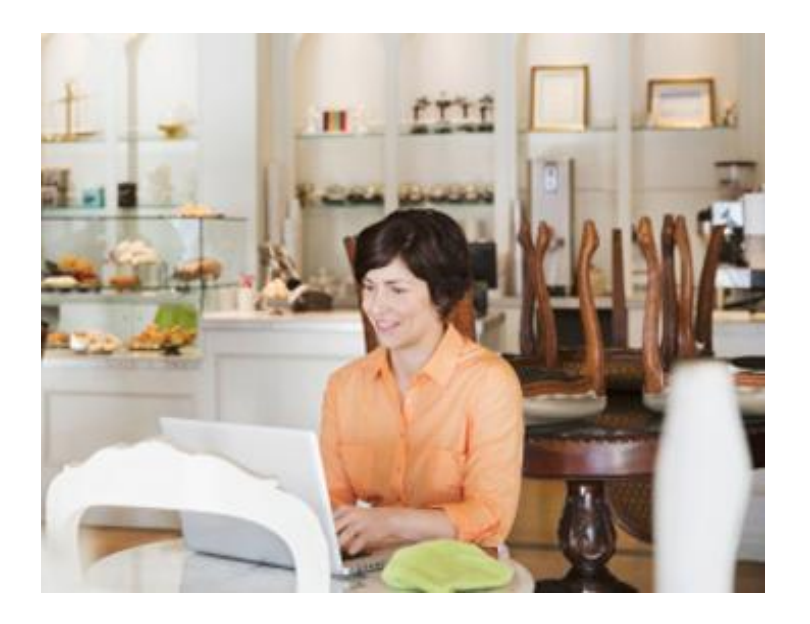

#### Inhaltsverzeichnis

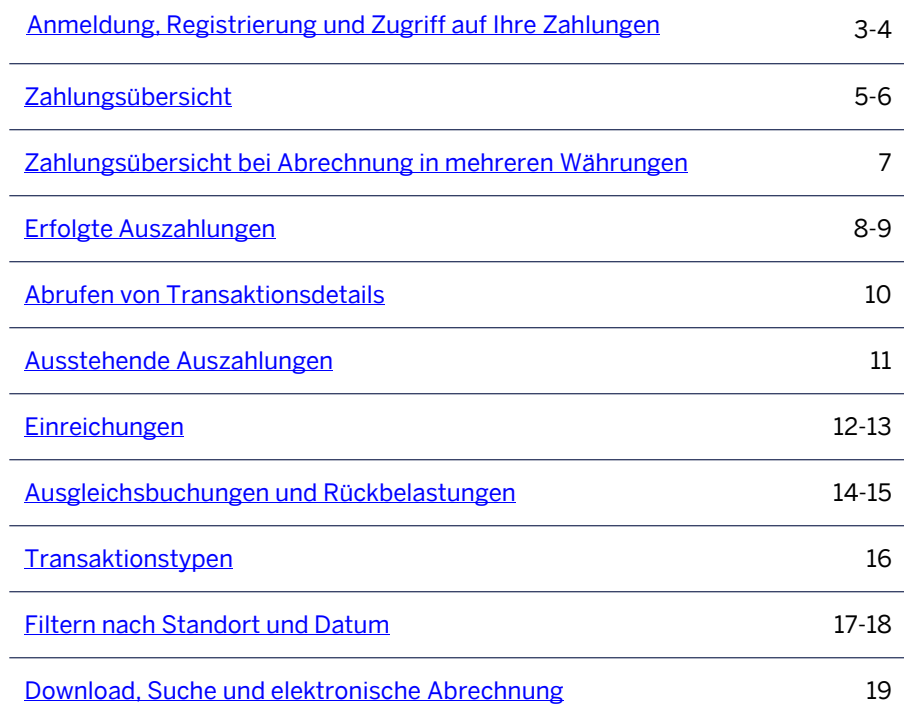

# Anmeldung, Registrierung und Zugriff auf Ihre Zahlungen

1. Anmeldung – Rufen Sie folgende Seite auf:

<span id="page-2-0"></span>[www.americanexpress.de/vertragspartner](https://www209.americanexpress.com/merchant/dashboard/de_DE/home). Wenn Sie bereits einen Benutzernamen und ein Passwort zur Onlineverwaltung Ihres Vertragspartnerkontos besitzen, geben Sie die Anmeldedaten ein und klicken Sie auf Login. Wenn Sie noch keinen Online-Zugang beantragt haben, klicken Sie auf Jetzt registrieren und folgen Sie den drei einfachen Schritten, um ein neues Profil zu erstellen und online auf Ihr Vertragspartnerkonto zugreifen zu können.

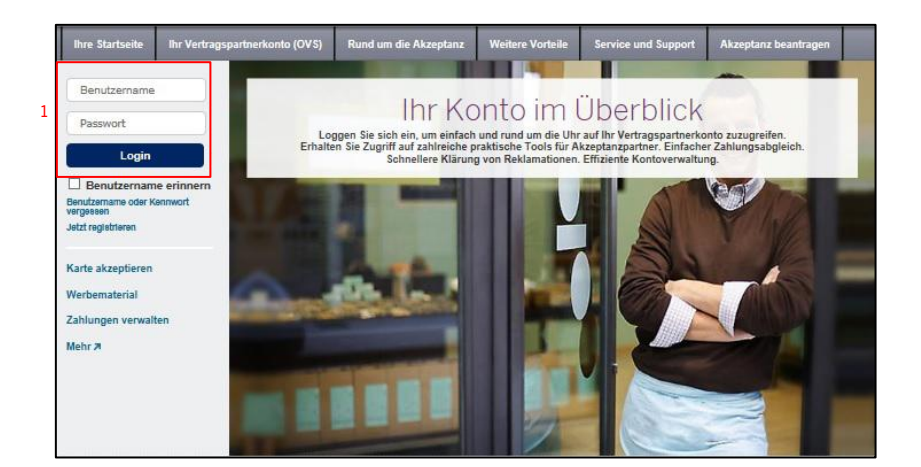

## Anmeldung, Registrierung und Zugriff auf Ihre Zahlungen

- 2. Registrierung Nach den ersten beiden Schritten gelangen Sie zum letzten Schritt, der die Verwaltung Ihrer Zahlungen betrifft. Aktivieren Sie das Kontrollkästchen Zahlungen verwalten, um sich für die Onlineverwaltung von Zahlungen zu registrieren. Ab diesem Zeitpunkt erhalten Sie Ihre Abrechnungen nicht mehr per Post, sondern können diese in Ihrem Online -Vertragspartnerkonto einsehen. Prüfen Sie daher bitte regelmäßig Ihr Onlinekonto. Zusätzlich können Sie eine Benachrichtigung per E -Mail einrichten, damit Sie informiert werden, sobald Ihre Abrechnung zum Download bereitsteht.
- **3. Kontoübersicht** Nach der Anmeldung (Schritt 1) gelangen Sie auf die Seite mit der Kontoübersicht. Klicken Sie hier unter Zahlungen auf Startseite Bereich "Zahlungen" um sämtliche Zahlungsdetails einzublenden.
- 4. Abrechnung in mehreren Währungen Vertragspartner, die die Abrechnung in mehreren Währungen nutzen, melden sich bitte unter <u>www.americanexpress.com/euro/merchant</u> an.

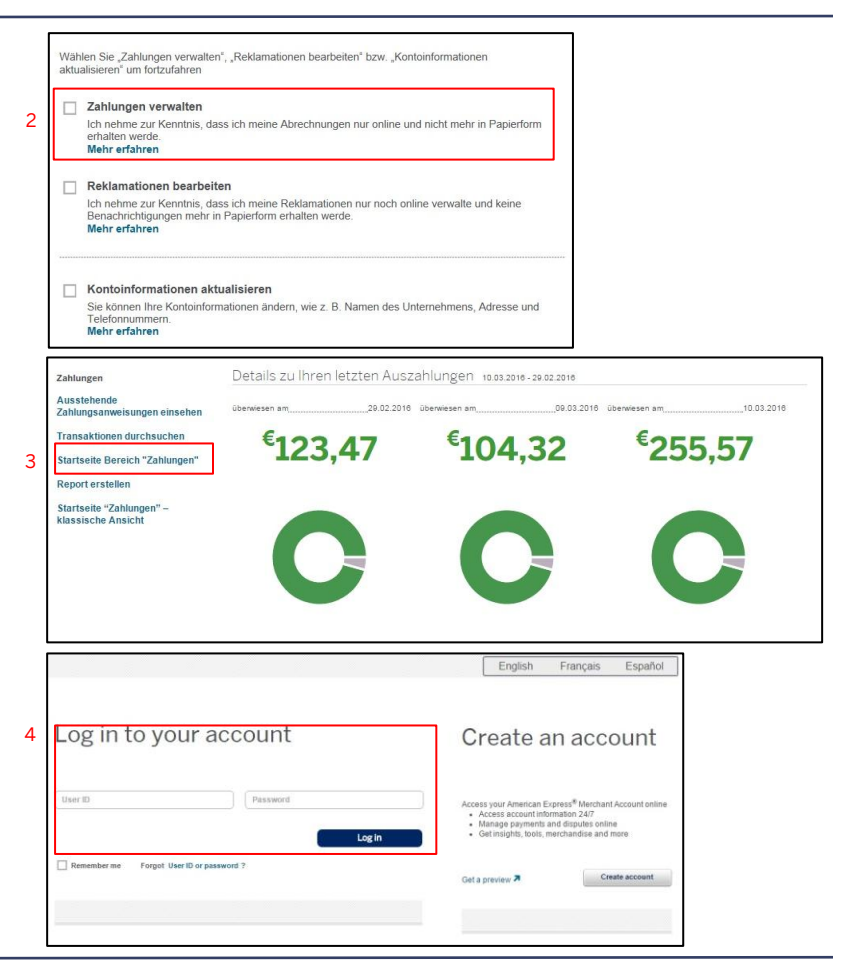

#### Zahlungsübersicht

Mithilfe der Zahlungsübersicht erhalten Sie ganz einfach einen Überblick über Ihre Zahlungsdaten. Die Tabelle steht Ihnen für all Ihre Zahlungen, Einreichungen, Ausgleichsbuchungen/ Rückbelastungen und Transaktionstypen zur Verfügung.

Bei der ersten Anmeldung werden sämtliche Auszahlungen für alle Standorte seit Monatsbeginn angezeigt. Mit den nachfolgend beschriebenen Filtertools können Sie gezielt auf die von Ihnen benötigten Informationen zugreifen.

#### 1. Zusammenfassung der aktuellen Auszahlungen –

Zusammenfassung der aktuellen Zahlungen von American Express für den laufenden Monat. Mithilfe der Erweiterungsfunktion (+) können Sie zusätzliche Details zu den verschiedenen Abzügen, die bereits bei der Auszahlung berücksichtigt wurden, einsehen.

- 2. Auszahlungen $1 -$  Zeigt Informationen zu bereits erfolgten und noch ausstehenden Auszahlungen innerhalb eines von Ihnen gewählten Zeitraums an (weitere Einzelheiten auf Seite 8).
- 3. Einreichungen<sup>2</sup> Übersicht über alle an American Express übermittelten Einreichungen (Einzelheiten auf Seite 12)

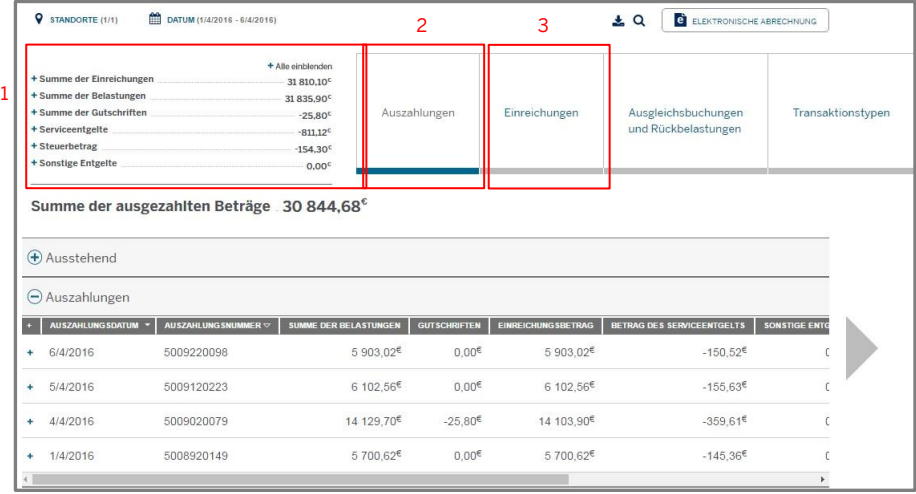

<span id="page-4-0"></span><sup>1</sup>Auszahlungen = Von American Express an Sie gezahlter Betrag (d. h. Summe Ihrer Einreichungen nach Abzug von Serviceentgelten, sonstigen Entgelten und sonstigen Rückbuchungen) <sup>2</sup>Einreichungen = Gesamtbetrag der Transaktionen mit American Express Karten, die Sie in einem bestimmten Zeitraum durchgeführt und an American Express übermittelt haben

#### **Zahlungsübersicht**

#### 4. Ausgleichsbuchungen und Rückbelastungen<sup>3</sup> –

Übersicht sämtlicher Rückbelastungen und sonstiger Ausgleichsbuchungen, die von Ihren Einreichungen abgezogen wurden (Einzelheiten auf Seite 14)

5. Transaktionstyp – Hier können Sie den Transaktionstyp-Bericht abrufen, der Ihre Auszahlungen nach Transaktionstypen sortiert.

Der blaue Balken zeigt an, welche Tabelle gerade angezeigt wird – im Beispiel auf der rechten Seite werden Auszahlungen angezeigt. Dies ändert sich gemäß Ihrer Auswahl.

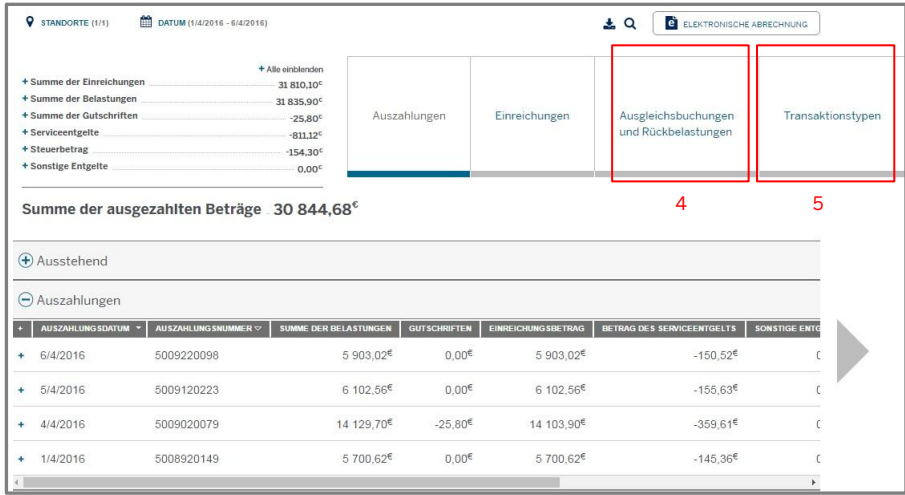

<sup>3</sup>Ausgleichsbuchungen und Rückbelastungen = Umfasst Rückbuchungen und sonstige Abzüge, die von Ihren Einreichungen abgezogen wurden, wie Rückbelastungen aufgrund fehlender Rückmeldung oder Entgelte

## Zahlungsübersicht bei Abrechnung in mehreren Währungen

Bei der Bearbeitung von Zahlungsvorgängen in mehreren Währungen können Vertragspartner Einreichungen in mehreren Währungen übermitteln sowie Auszahlungen in einer oder mehreren Währungen erhalten.

Die Online-Funktionalität für Zahlungen ist für Vertragspartner, die Abrechnungen in mehreren Währungen vornehmen, die gleiche. Es stehen Ihnen jedoch einige zusätzliche Informationen zur Verfügung.

<span id="page-6-0"></span>1. Währung – Für alle Auszahlungen und Einreichungen werden in der Zahlungsübersicht die Auszahlungs- /Einreichungswährung sowie der Betrag in jeder Währung angezeigt. Dadurch erhalten Sie eine klare Übersicht über die Zahlungen, die Sie für Ihre Einreichungen erhalten.

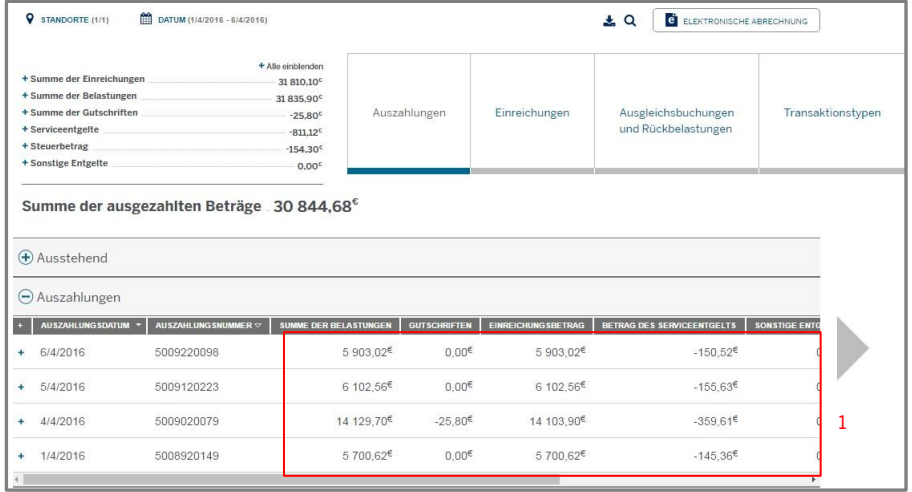

## Erfolgte Auszahlungen

Die Kategorie Auszahlungen ist ein wichtiger Bereich, dem Sie Einzelheiten zu bevorstehenden und bereits getätigten Zahlungen entnehmen können. In diesem Abschnitt konzentrieren wir uns auf bereits ausgezahlte Einreichungen. Auszahlungen werden auf Basis Ihrer Einreichungen (von Ihrem Unternehmen akzeptierte Kartentransaktionen) vorgenommen. Vorher abgezogen werden Ihr Serviceentgelt<sup>1</sup>, sonstige Entgelte und eventuelle Ausgleichsbuchungen<sup>2</sup>. 3

- 1. Auszahlungen Klicken Sie hier, um alle Zahlungen von American Express an Sie in einer Tabelle einzusehen.
- Statusfilter Zeigen Sie ausstehende (noch nicht an Sie gezahlte) und bereits erfolgte Auszahlungen an. Weitere Informationen über ausstehende Zahlungen finden Sie auf Seite 11.
- 3. Auszahlungsübersicht Die Ausgangsansicht enthält mehrere Standardspalten. Nutzen Sie die Pfeiltasten an den Seiten der Tabelle oder die Scroll-Leiste im unteren Seitenbereich, um weitere Spalten einzusehen.

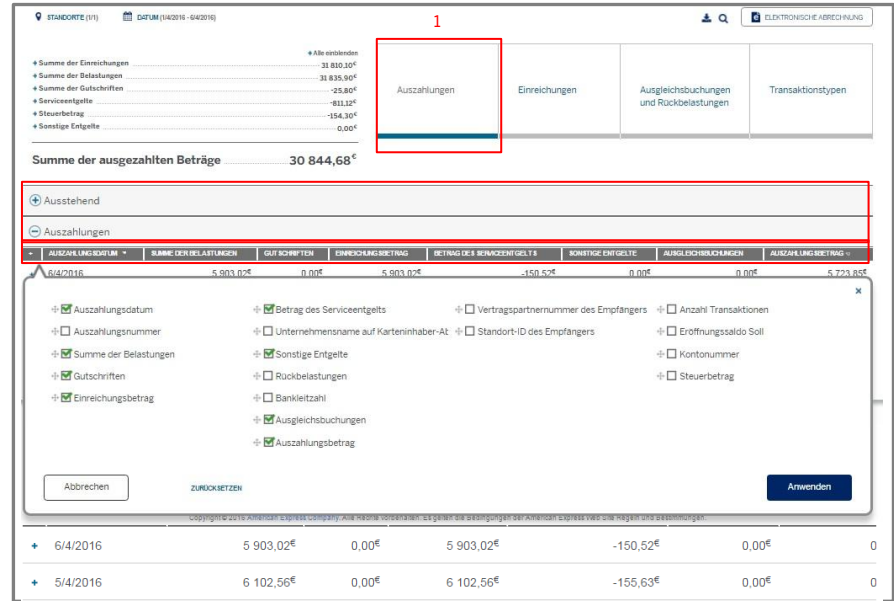

<sup>1</sup>Betrag des Serviceentgelts = Transaktionsbetrag multipliziert mit dem prozentualen Serviceentgelt

<span id="page-7-0"></span><sup>2</sup>Ausgleichsbuchungen = beinhalten u.a. sonstige Entgelte sowie Sollsalden vorheriger Monate und dienen dem Ausgleich Ihres Kontos

#### Erfolgte Auszahlungen

- 4. Spalten hinzufügen oder entfernen Lassen Sie sich ganz flexibel genau die Informationen anzeigen, die für Sie relevant sind. Indem Sie oben in der grauen Spalte auf das Pluszeichen (+) klicken, können Sie weitere Informationen hinzufügen und die Spalten für die Übersicht der erfolgten Auszahlungen nach Ihren Wünschen anpassen. Verschieben Sie die Spaltentitel einfach per Drag & Drop, um die Reihenfolge der Spalten in der Übersichtstabelle zu ändern. Die Einstellungen werden für Ihre nächste Anmeldung gespeichert.
- 5. Weitere Details einblenden Wenn Sie auf das + neben einer Position klicken, blenden Sie die mit der Zahlung verknüpften Einreichungen ein. Anschließend können Sie auf eine beliebige Einreichung klicken, um eine vollständige Auflistung der mit ihr verknüpften Transaktionen einzusehen. (Weitere Informationen erhalten Sie auf den [Seiten](#page-11-0) [12 und 13](#page-11-0).)

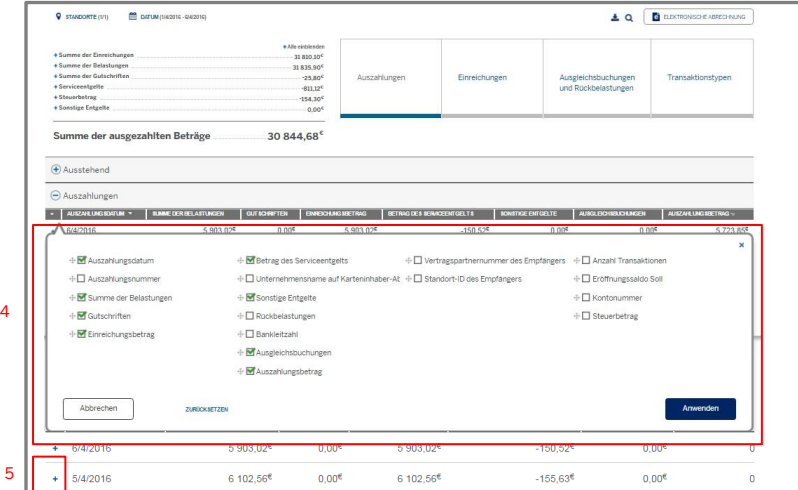

#### Abrufen von Transaktionsdetails

Sie können sämtliche Detailinformationen bis hinunter zur Transaktionsebene abrufen. Klicken Sie dazu einfach bei einer beliebige n Position auf +, um die Liste mit den in der Zahlung enthaltenen Einreichungen einzublenden. Klicken Sie anschließend auf eine beliebige Einreichung, um eine Übersicht über die mit dieser Einreichung verbundenen Transaktionen einzusehen .

- **1. Einreichungen** Klicken Sie auf +, um die mit der Zahlung verknüpften Einreichungen einzublenden.
- 2. Transaktionen Klicken Sie auf eine beliebige Einreichung, um eine Auflistung der mit dieser Einreichung verknüpften Transaktionen in Form eines Popup -Fenster s zu erhalten. Klicken Sie einfach auf X, um zur ursprünglichen Ansicht zurückzukehren.
- <span id="page-9-0"></span>3. Transaktionen herunterladen – Als Alternative zum Abruf einzelner Transaktionen auf Transaktionsebene, können Sie alle Transaktionen, die innerhalb eines Zeitraums von 7 Tagen durchgeführt wurden, herunterladen.

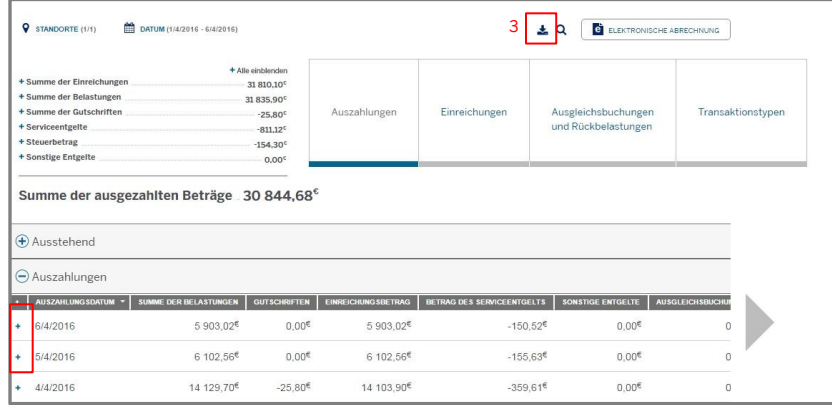

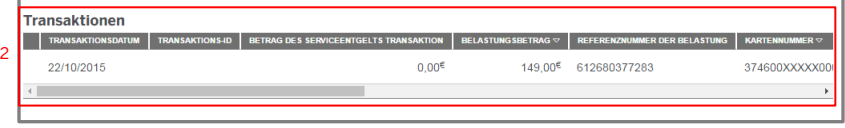

#### Ausstehende Auszahlungen

Für die Anzeige der Auszahlungsübersicht gibt es zwei Optionen – bezahlte oder ausstehende Einreichungen.

- 1. Auszahlungen Klicken Sie hier, um alle Zahlungen von American Express an Sie in einer Tabelle zu sehen.
- 2. Ausstehende Zahlungen Klicken Sie auf das Symbol + neben Ausstehend, um alle an American Express übermittelten Einreichungen, die noch zu bezahlen sind, einzusehen. Jede Einreichung wird als separate Zeile angezeigt .
- 3. Voraussichtliches Auszahlungsdatum Datum, zu dem Sie mit unserer Zahlung für die entsprechende Einreichung rechnen können. Dieses Datum dient als Anhaltspunkt vorbehaltlich etwaiger Änderungen. Oftmals erhalten Sie von uns eine Auszahlung, in der mehrere Ihrer Einreichungen zusammengefasst wurden. Einzelheiten hierzu können Sie der Detailansicht der bereits erfolgten Auszahlungen auf <u>Seite 8</u> entnehmen.<br>Voraussichtlicher Auszahlungsbetrag – Zusätzlich zum geplanten

<span id="page-10-0"></span>Auszahlungsdatum enthält dieses Feld den voraussichtlichen Auszahlungsbetrag abzüglich des Serviceentgelts und sonstiger Entgelte .

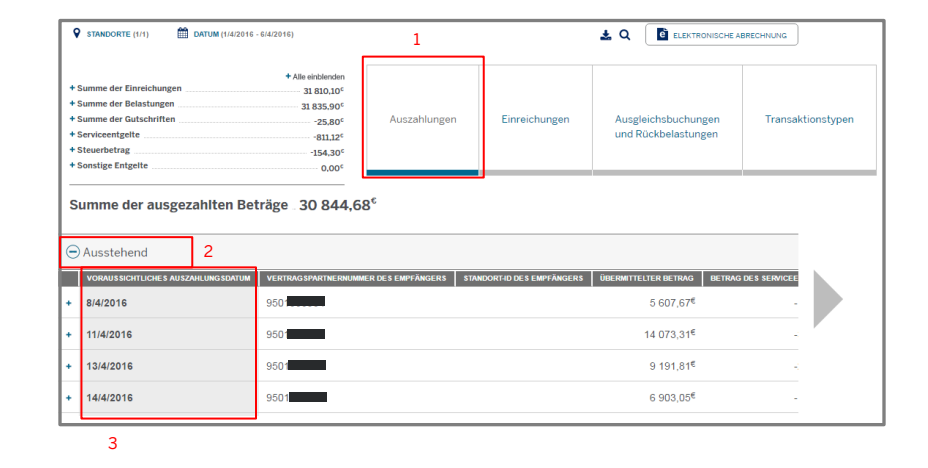

## **Einreichungen**

Diese Ansicht enthält eine vollständige Auflistung der von Ihnen an American Express übermittelten Einreichungen, die sich auf von Ihrem Unternehmen durchgeführte Kartentransaktionen beziehen. Sie bietet Ihnen einen Überblick über die Gesamtanzahl und den Betrag der von Ihnen abgewickelten Transaktionen.

Im Unterschied zur Auszahlungsübersicht, in der die Daten auf der Ebene einzelner Zahlungen angezeigt werden, werden die Daten in der Einreichungsübersicht auf der Ebene einzelner Einreichungen dargestellt. Jede Zeile steht demnach für eine Einreichung.

- Klicken Sie auf Einreichungen, um alle an American Express übermittelten Einreichungen für von Ihrem Unternehmen durchgeführte Transaktionen einzusehen.
- 2. Die Einreichungsübersicht ist unter anderem in folgende Standardspalten eingeteilt: Rechnungsnummer der Zahlungszusammenfassung (SOC)<sup>1</sup>, Auszahlungsnummer<sup>2</sup>, Gutschriften<sup>3</sup>, Vertragspartnernummer des Zahlungsempfängers<sup>4</sup>, Nummer des einreichenden Vertragspartners<sup>5</sup>, Transaktionsanzahl<sup>6</sup> und Auszahlungsdatum<sup>7</sup>.

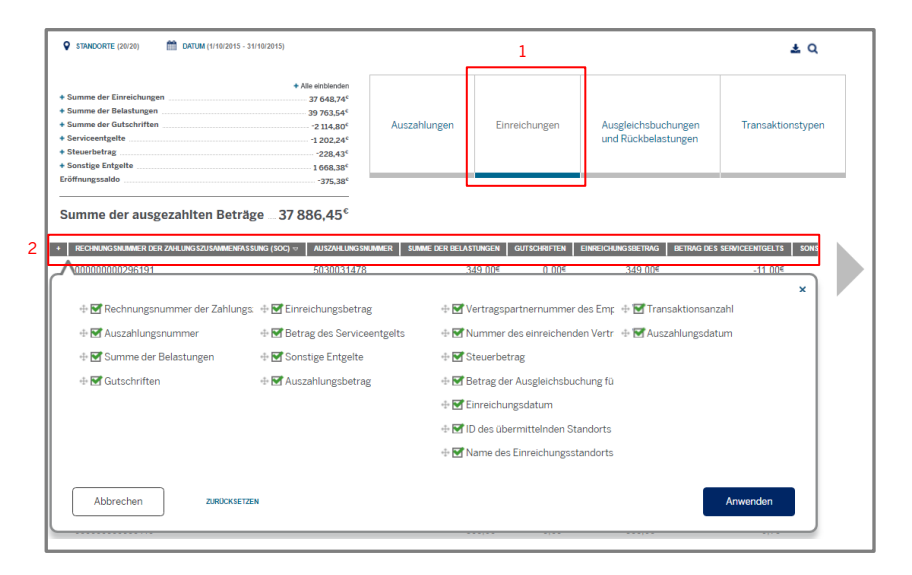

<span id="page-11-0"></span>Rechnungsnummer der Zahlungszusammenfassung (SOC) = Rechnungsnummer, die jeder von Ihnen an American Express übermittelten Einreichungsdatei zugewiesen ist Auszahlungsnummer = Eindeutige Nummer, die jeder Zahlung von American Express an Sie zugewiesen ist (kann mehrere Einreichungen umfassen) Gutschriften = Alle von Ihnen an Karteninhaber geleisteten Erstattungen oder Gutschriften, die vor der Einreichung bei American Express abgezogen werden Vertragspartnernummer des Zahlungsempfängers = Vertragspartnerkonto, an das American Express alle Auszahlungen leistet Nummer des einreichenden Vertragspartners = Filiale, die Transaktionen zur Zahlung einreicht Transaktionsanzahl = Anzahl der in der Einreichung enthaltenen Transaktionen, die von Ihrem Unternehmen durchgeführt wurden Auszahlungsdatum = Datum, an dem Ihre Einreichungsbeträge ausgezahlt wurden

## Einreichungen

- 3. Mit einem Klick auf das Pluszeichen (+) oben in der grauen Spalte können Sie Spalten hinzufügen, Spalten entfernen oder die Spaltenreihenfolge ändern. Verschieben Sie die +-Symbole neben den Datenkategorien per Drag & Drop, um die Anzeigereihenfolge in der Tabelle zu ändern. Ihre Einstellungen werden für Ihre nächste Anmeldung gespeichert.
- 4. Durch Klicken auf eine Position können Sie weitere Details einblenden. So erhalten Sie eine vollständige Übersicht über die mit der Einreichung verknüpften Transaktionen.

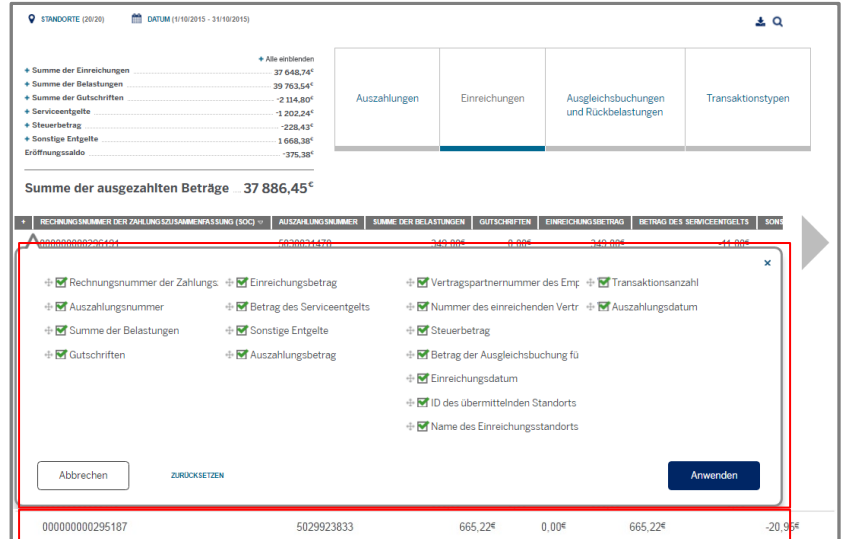

4

#### Ausgleichsbuchungen und Rückbelastungen

Diese Ansicht bietet Ihnen eine Übersicht über all Ihre Rückbelastungen und Ausgleichsbuchungen.

In der Übersicht über Ihre Ausgleichsbuchungen können Sie ähnliche Funktionen zur Navigation nutzen , wie bei den Auszahlungen und Einreichungen .

- 1. Klicken Sie auf Ausgleichsbuchungen und Rückbelastungen, um eine Zusammenfassung aller Rückbelastungen, Entgelte und sonstigen Ausgleichsbuchungen, die auf Ihrem Konto vorgenommen wurden, abzurufen .
- 2. Wie in der Auszahlungsübersicht können Sie mit den Symbolen + und – die einzelnen Kategorien erweitern, um Informationen über Ausgleichsbuchungen oder Rückbelastungen unabhängig voneinander anzuschauen.
- 3. Wie in allen anderen Zahlungsübersichten auch wird die Tabelle für Ausgleichsbuchungen und Rückbelastungen zunächst mit Standardspalten angezeigt. Nutzen Sie den Pfeil auf der rechten Seite, um weitere Daten einzusehen.
- <span id="page-13-0"></span>4. Mit dem Pluszeichen (+) können Sie, je nachdem, welche Informationen für Sie relevant sind, Spalten hinzufügen, entfernen oder die Spaltenreihenfolge ändern. Diese Einstellungen werden gespeichert und bei Ihrer nächsten Anmeldung übernommen.

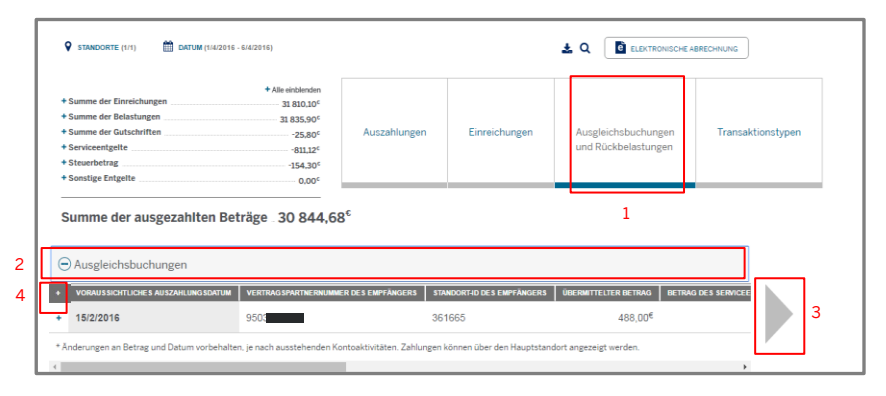

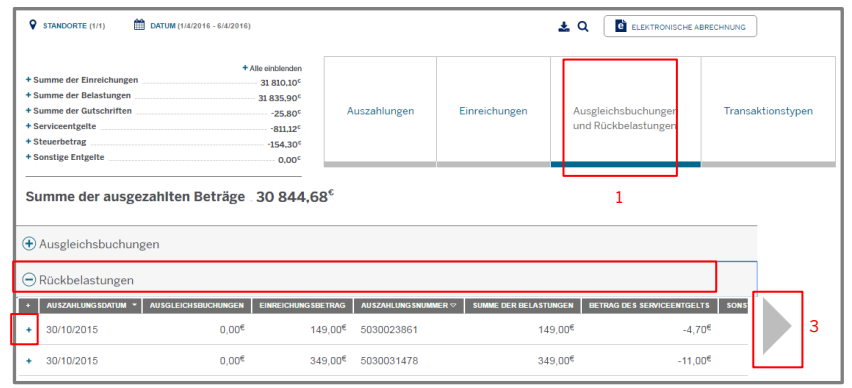

 $\overline{2}$ 

#### Ausgleichsbuchungen und Rückbelastungen

5. Jede Zeile stellt eine einzelne Ausgleichsbuchung oder Rückbelastung dar. Die Übersichtstabelle enthält die Auszahlungsnummer und das Auszahlungsdatum, damit Sie problemlos nachvollziehen können, von welchen Einreichungen bzw. Zahlungen die Abzüge vorgenommen wurden.

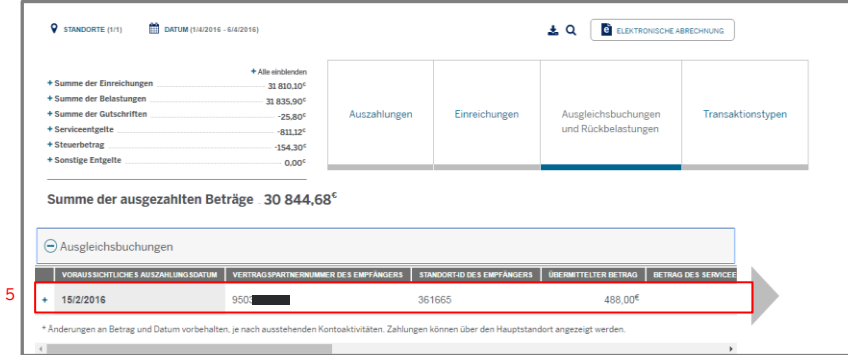

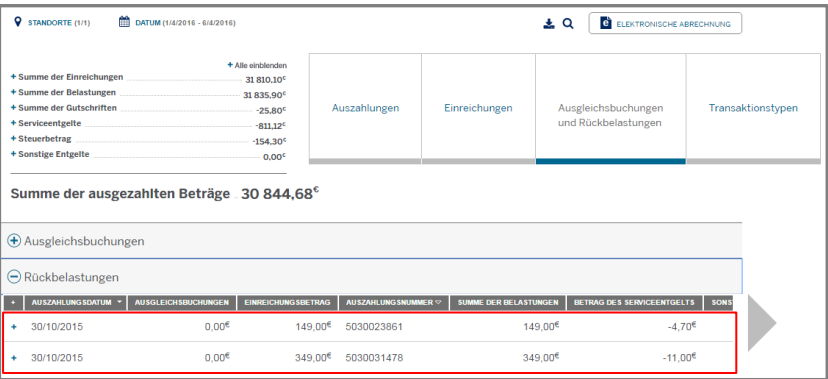

#### **Transaktionstypen**

Mit dem Transaktionstyp -Bericht können Sie die verschiedenen Serviceentgelte/Beträge, die für verschiedene Transaktionstypen oder Kontostrukturen berechnet werden, eindeutig identifizieren.

- 1. Den Transaktionstyp-Bericht rufen Sie über die Zahlungskategorien am oberen Rand der Seite auf.
- 2. Wie bei allen anderen Berichten können Sie auch hier Spalten hinzufügen, Spalten entfernen oder die Spaltenreihenfolge ändern , indem Sie auf das Pluszeichen (+) klicken.
- 3. Jede Zeile stellt einen anderen Transaktionstyp dar (wie z. B. Offline- oder Online-Einreichung). In der Tabelle werden die Anzahl der Transaktionen sowie die Summe der Einreichungs und Auszahlungsbeträge für jeden Transaktionstyp zusammengefasst. Jede Position kann mehrere Einreichungen und Transaktionen umfassen. Um weitere Einzelheiten abzurufen, klicken Sie bitte auf die jeweilige Position.
- <span id="page-15-0"></span>4. Klicken Sie auf eine der Positionen, um eine vollständige Liste der Transaktionen für den ausgewählten Typ einzusehen.

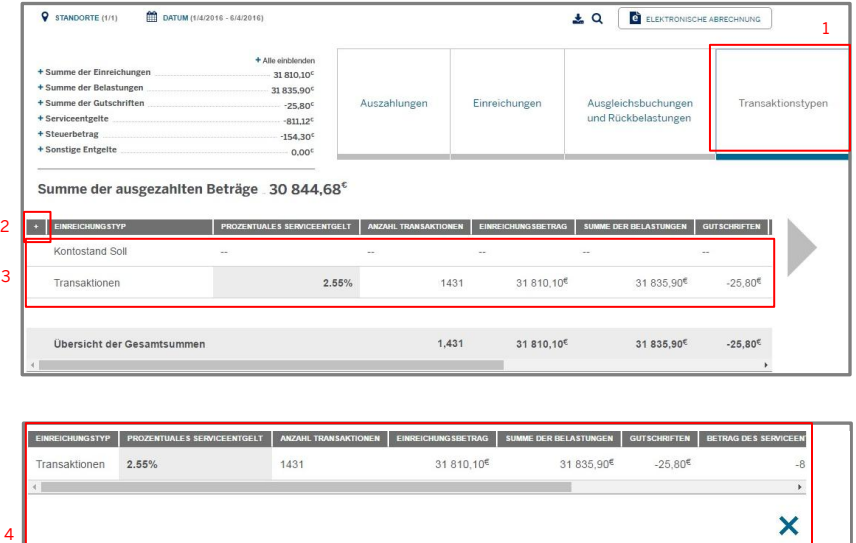

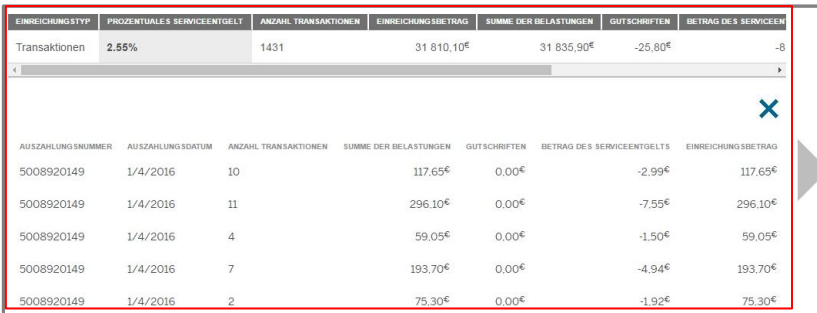

Ź

## Filtern nach Standort und Datum

Sie können Ihre Zahlungsinformationen in allen vier Hauptkategorien<br>(Auszahlungen, Einreichungen, Ausgleichsbuchungen und Rückbelastungen, Transaktionstyp) nach Standort oder Datum/ Zeitraum filtern. Die Zahlungsinformationen auf dieser Seite werden gemäß Ihrer Auswahl automatisch aktualisiert.

1

1

Standortfilter – Durch Klicken auf die Registerkarte Standorte wird eine Baumstruktur eingeblendet, die alle mit Ihrem Konto verknüpften Unternehmensstandorte anzeigt. Die Anzahl und die Ebene der angezeigten Standorte sind abhängig von der zur Registrierung verwendeten Vertragspartnernummer. Aktivieren oder deaktivieren Sie hier die Konten, deren Zahlungsdaten Sie abrufen oder ausblenden möchten.

Die Unternehmenszentrale wird innerhalb der Baumstruktur ganz oben abgebildet. Von diesem Standort aus können Sie auf das Pluszeichen (+) klicken, um die untergeordneten Vertragspartner standorte einzublenden. Aktive Standorte werden oben angezeigt , inaktive Standorte werden ausgegraut. Mithilfe des Filters "Nur Aktive anzeigen " werden inaktive Konten aus der Ansicht entfernt .

<span id="page-16-0"></span>2. Standortsuche – Sie können nach einem bestimmten Standort suchen, indem Sie auf Suchen klicken und die gewünschte Vertragspartnernummer eingeben.

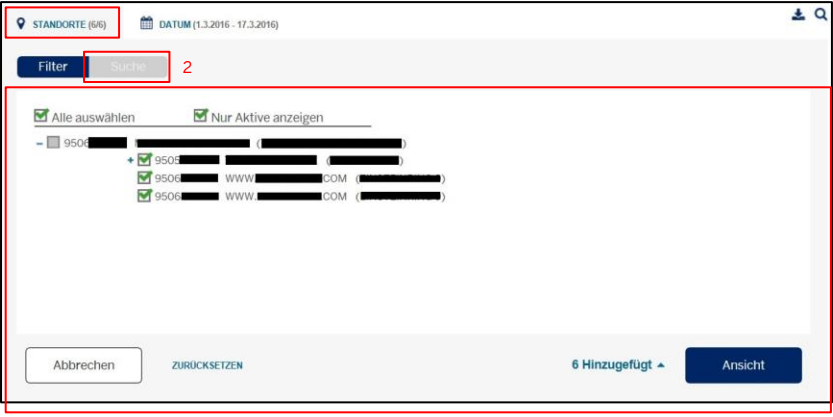

## Filtern nach Standort und Datum

3. Datumsfilter – Klicken Sie hier, um die Zahlungsinformationen nach Datum zu filtern. Sie können die Daten der letzten 13 Monate einsehen. Wenn Sie sich anmelden, werden standardmäßig alle Zahlungen seit Monatsbeginn angezeigt.

Sie können mithilfe des integrierten Kalendertools einen individuellen Zeitraum einstellen oder über die Quick-Links Heute, Diese Woche, Letzte Woche, Seit Monatsbeginn oder Letzter Monat auswählen. Das Filtern nach Datum ist nur für das Zahlungsdatum möglich (das Datum, an dem American Express die Auszahlung an Sie vorgenommen hat).

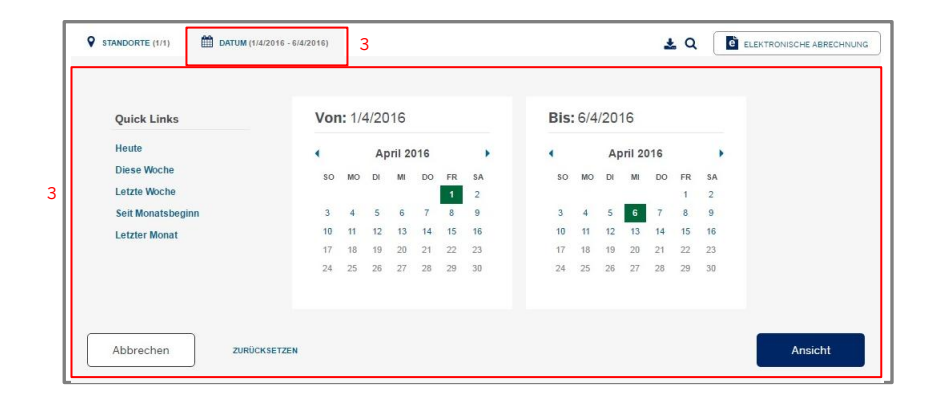

## Download, Suche und elektronische Abrechnung

Sie können die aktuell auf Ihrem Bildschirm angezeigten Zahlungsdaten herunterladen, nach bestimmten Zahlungsdaten suchen oder auf Ihre elektronische Abrechnung zugreifen.

- 1. Download Klicken Sie auf Download, um den aktuellen Bildschirminhalt in das Format CSV, XLSX oder PDF zu exportieren. Sie können bis zu 5000 Datensätze gleichzeitig herunterladen. Im Dropdown -Menü können Sie den gewünschten Zeitraum auswählen. Standardmäßig lädt das System die in der aktuellen Tabelle angezeigten Spalten herunter. Indem Sie auf Spaltenauswahl anpassen klicken, können Sie durch das Aktivieren oder Deaktivieren der entsprechenden Kontrollkästchen die gewünschten Daten auswählen.
- 2. Suche Mit dieser Funktion können Sie nach bestimmten Auszahlungs -, Ausgleichbuchungs -, Rückbelastungs - oder Transaktionsinformationen suchen. Sie können die Suche anhand des Betrags, Standorts oder Datums einschränken . Wenn Sie auf Suche klicken, wird die Übersichtstabelle anhand der Daten aktualisiert, die Ihren Suchkriterien entsprechen .
- <span id="page-18-0"></span>3. Elektronische Abrechnung – Klicken Sie hier, um Ihre elektronische Abrechnung abzurufen .

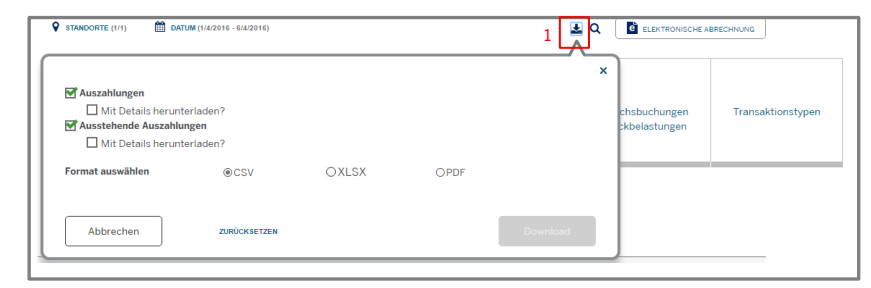

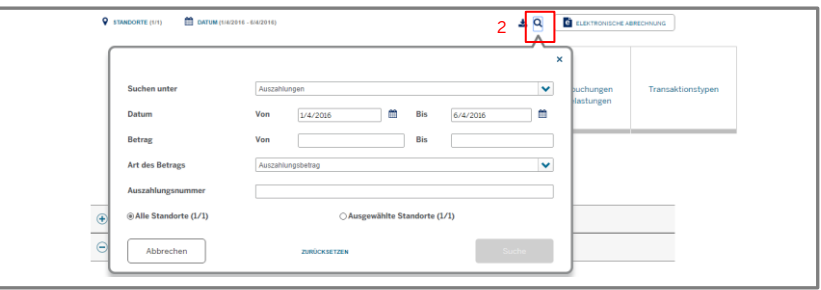

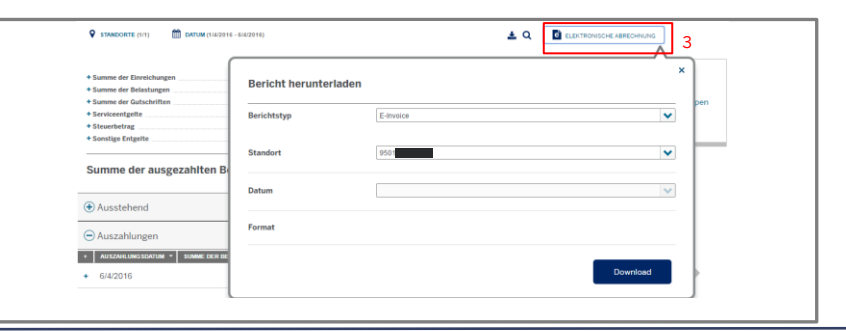